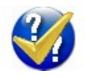

# RMRTester Revision Assistant

(for Symbian OS Series 80 – Nokia Communicator 9210/9210i/9290 and 9500/9300)

# **User Guide**

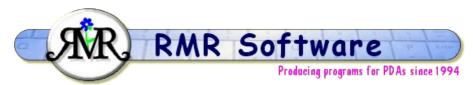

© RMR Software 2006 All rights reserved

#### Contents

| RMRTester: Quick start  | 2 |
|-------------------------|---|
| Screen display          | 2 |
| Moving around           | 3 |
| File Handling           | 3 |
| Question options        | 3 |
|                         | 3 |
| Other functions         | 4 |
| Find entries            |   |
| Export and Import       |   |
| Print                   | 4 |
| Memopad                 |   |
| Password                | 4 |
| Backup and Restore      |   |
| Configuring the program | 5 |
| View preferences        | 5 |
| General preferences     | 5 |
| Terminology and Titles  |   |
| Colour picker           | 6 |

### RMRTester: Quick start

RMRTester, 'Revision Manager' is designed to use the "flash card" system of learning as an aid to revision. The program allows you to create multiple data files of subjects containing cards with "Terms" and their associated "Meanings" (Note: both of these expressions can be changed using the **Terminology** Ctrl+L option). You then subsequently cycle through them to learn them and test your memory. Two sample files are pre-loaded for you to see the way the program works.

You add each card manually, or can import data files in a simple format. Then the test is started simply by pressing the **Spacebar** and repeatedly pressing it to run through the question cards. Once complete you can check your score, **Restart** or **Quit** using the CBA buttons.

You can opt to display the cards in sequential order or randomly, and either show the answer immediately or initially hide it then reveal after providing your guess.

You can also allocate marks to each card entry, perhaps based on difficulty level. This enables you to keep a score for each run through of the test, and then check your overall progress. Once an answer is displayed you need to select **Right** or **Wrong** on the CBA buttons, and then at the end of the test view your **Score**.

There are also options to Import and Export data values, Backup/Restore existing data files, and keep them password protected if required.

## **Screen display**

The screen shows the data cards in the opened file, with the '**Term**' to be learnt and its '**Meaning**', along with any **Notes** you want to keep for the entry.

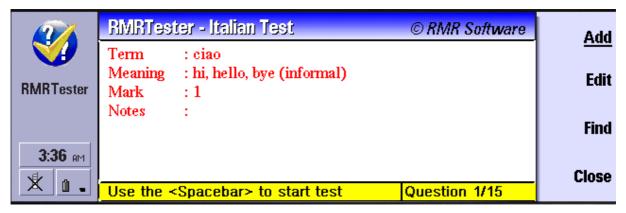

If scoring is turned on in **General preferences** then the 'Mark' is also shown.

Both of the Term and Meaning expressions can be changed as appropriate to the data using the **Terminology** Ctrl+L option.

The bottom line displays the card entry selected and instructions on how to proceed through the test.

The CBA buttons allow you to **Add** an entry (also works if you press the **Enter** key), **Edit** an entry and **Find** an entry.

## **Moving around**

Use the following keys to move around the data entries:

- •Spacebar starts a test and cycles through the questions and answers.
- •L/R Arrow Or Ctrl+J and Shift+Ctrl+J will manually move through the next or previous test entries in case you need to check/edit them.

## **File Handling**

The **File** menu gives the options for maintaining a number of different files for different subjects or test regimes:

- •Create file. This builds a new empty file ready for data cards to be added or imported.
- Open file. This switches between RMRTester files if you have more than one.
- •More > Rename file. To change the name of the current file, also shown in the screen title.
- •More > Delete file. Deletes a file (you cannot delete the current open file).

There are also options to **Password** protect a file, **Print** the data, **Import/Export data** and **Backup** and **Restore data**. These are covered under different Help topics.

## **Question options**

Use **Add** from the **Edit** menu, or **Enter** key, to create test question cards, and complete the following details:

- Term that you need to remember
- •Meaning of the Term
- •Mark a score value for difficulty (if scoring is turned on)
- •Notes if required to add comments

Entries can subsequently be **Updated** Ctrl+U or Tab key, or **Deleted** Ctrl+D or Del key.

The **Mark** value can be changed quickly from the screen by using Ctrl+Y and Shift+Ctrl+Y.

# **Scoring option**

Turn on the **Track score** option in **General preferences Shift+Ctrl+K** to enable a scoring system for that question file.

During **Add** or **Update** of each card entry you can specify a mark for the question, perhaps to indicate its difficulty or level. When an entry is displayed, you can simply use Ctrl+Y and Shift+Ctrl+Y to change the mark allocated to the entry.

Then during the test run you will have to tell the program whether each answer you remembered or guessed was **Right** or **Wrong** using the CBA buttons. At the end of the test your Current test score will be displayed.

This score will automatically be added to your score history unless you use the **Ignore** CBA button to reject it from the statistics. **Return** will accept the score.

The program will also keep a record of your **Previous scores** Shift+Ctrl+s to show your history. This can be reset with **Clear** button anytime you wish.

## **Other functions**

#### Find entries

Use the **Find** option on the CBA button, or Ctrl+F, to jump to a specific card entry by searching for any text string on the card.

### **Export and Import**

Use **Data > Export Shift+Ctrl+E** to export the full details of entries as an ASCII text file in Tab delimited or CSV (Comma Separated Variable) formats. This can then be copied from your communicator for use in other PC programs, or used within the built-in applications.

Import the text file into a Word file, select all the text, then use 'Copy & Paste' functions to transfer them into a Sheet file for further manipulation.

Use **Data > Import Shift+Ctrl+I** to import entries from an ASCII or CSV file in order to create your own Tester files. The format needs to be correct, so the simplest solution is to make a trial export and then examine the file to determine the required format

#### **Print**

Use File > Printing > Print (Ctrl+P) to print the full details of entries.

Use File > Printing > Print preview (Shift+Ctrl+V) to preview the print.

### Memopad

**The Edit Memo** feature in the **View** menu allows you to keep any notes you want about each of your RMRTester files.

#### **Password**

Individual RMRTester files can be Password protected if required. Use the **Password** option **Shift+Ctrl+Q** in the **File** menu:

- •Turn the Password set to On.
- •Enter the character string in the **New password** field and repeat it in the **Confirm password** field.
- Passwords are case sensitive.

When a password is set you will be asked to enter the code when starting the program or when switching to the file from an unprotected file.

To remove a password use the **Password** option again:

- •Enter the current Password to gain access.
- Leave Password set to Off.
- •Leave the New password field and Confirm fields blank.

#### **Backup and Restore**

Under the **Data** menu option there are **Backup** and **Restore** options.

Backup allows you to keep a copy of your data elsewhere on the system for security.

The set of backed up data files is stored in the Communicator:\My Files\RMR\Backups\RMRTester\ folder.

Tuse the Backup options under General preferences to enable regular automatic backups of your data.

If necessary use **Restore** to restore all datafiles in the case of data loss.

# **Configuring the program**

### View preferences

**View preferences** Ctrl+K has some basic options for configuring the display of RMRTester. The following can be set:

- •Font. To Arial or Times Roman.
- •Info Window Gives a choice of wide or narrow for the Info window.

**Colours** (3rd CBA button) opens a separate dialog where the colours can be specified for the card text, background and bottom line. Accessing these will invoke the Colour Picker (see the separate Help topic).

## General preferences

**General preferences** Shift+Ctrl+K has other options for configuring the operation of the program. The following can be set:

- •Track Score to allow you to use the scoring system to monitor performance. (See separate Help topic on scoring).
- •Display Order to allow you to switch the order depending on whether you wish to guess the 'Meaning' of a 'Term' or decide the 'Term' based on the 'Meaning'.
- •Wait to display answer. Normally a second press of Spacebar is required to reveal the meaning, unless this is turned off to show the answer immediately.
- •Entry Order allows you to have the entries show in the sequence of entry, or in a random order.

For Backup: (3rd CBA button)

- •Auto. Select if you want a backup to be automatically carried out, and if so, how often.
- •Start Date. When you want the autobackup to start.
- •Prompt. Whether you want to be prompted for the backup.
- •Location (Command Button). The location of the backup can be changed from the default.

## **Terminology and Titles**

With the **Tools > Terminology** Ctrl+L option you can change the default words used for **Term** and **Meaning**.

In the **View** menu there are also options for **Switch title** to remove the screen title, and **Full screen** to remove the information and button bars for more screen space. Four sizes of text are available with the **Zoom** option.

#### Colour picker

When defining Categories, or specifying colours for various aspects of the display, within **View preferences**, the RMR Colour picker is used.

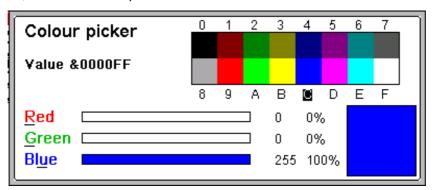

- •The 16 basic colours can be selected by using the 0-9 & A-F keys.
- •More subtle colours can obtained by selecting **Red** (Ctrl+R), **Green** (Ctrl+G) or **Blue** (Ctrl+U) (or use cursor key/joystick to select them) and then the L/R arrows to increase/decrease hue. The **Shift** key modifier will change increments more rapidly, and the Ctrl key modifier takes the setting to 0% or 100%.
- •The **Value** CBA button allows you to specify the colour manually by absolute 0-255 RGB values.
- •The Initial CBA button reverts to the original default colour.

Author: RMR Software Ltd. (FAR)
Date:18 Feb 2006

Version: 1.0